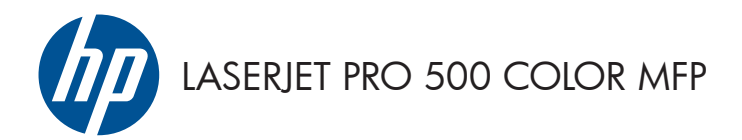

Stručná referenčná príručka

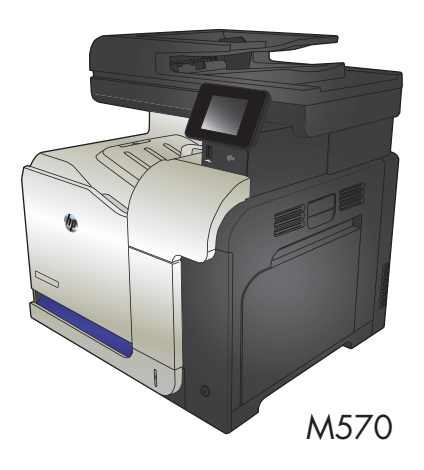

## **Použitie prístupovej tlače cez USB**

**1.** Vložte pamäťovú jednotku USB do portu USB na prednej strane produktu.

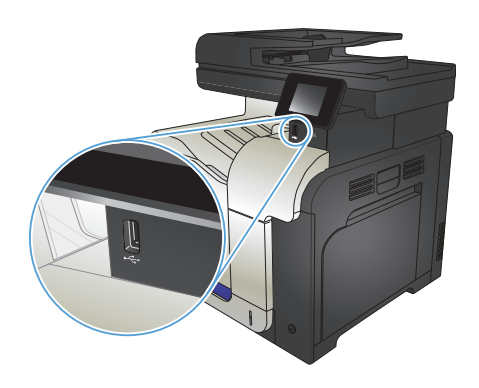

- **2.** Otvorí sa ponuka USB Flash Drive (Pamäťová jednotka USB typu Flash). Na pohyb medzi možnosťami použite tlačidlá so šípkami.
	- Print Documents (Vytlačiť dokumenty)
	- View and Print Photos (Zobrazenie a tlač fotografií)
	- Scan to USB Drive (Skenovanie na jednotku USB)
- **3.** Ak chcete vytlačiť dokument, dotknite sa obrazovky Print Documents (Vytlačiť dokumenty) a potom sa dotknite názvu priečinka na pamäťovom zariadení USB, na ktorom je dokument uložený. Keď sa otvorí obrazovka zhrnutia, dotykom môžete upraviť nastavenia. Dokument vytlačte dotknutím sa tlačidla Print (Tlačiť).
- **4.** Ak chcete vytlačiť fotografie, dotknite sa obrazovky View and Print Photos (Zobrazenie a tlač fotografií), potom sa dotknite náhľadu obrázka každej fotografie a vyberte fotografiu, ktorú chcete vytlačiť. Dotknite sa tlačidla Done (Hotovo). Keď sa otvorí obrazovka zhrnutia, dotykom môžete upraviť nastavenia. Ak chcete vytlačiť fotografie, dotknite sa tlačidla Print (Tlačiť).
- **5.** Prevezmite vytlačenú úlohu z výstupnej priehradky a odpojte pamäťovú jednotku USB.

# **Skladanie kopírovacej úlohy**

**1.** Položte dokument na sklo skenera alebo do podávača dokumentov.

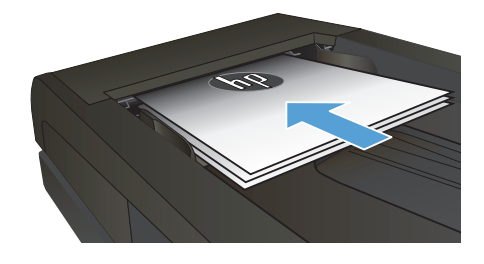

- **2.** Na domovskej obrazovke ovládacieho panela produktu sa dotknite tlačidla Copy (Kopírovať).
- **3.** Dotknite sa tlačidla Nastavenia, potom prejdite na tlačidlo Collation (Predvolené zoradenie) a dotknite sa ho. Dotykom tlačidiel so šípkami sa posúvajte naprieč možnosťami a dotykom vybranej možnosti ju zvoľte.
- **4.** Dotykom tlačidla Black (Čiernobielo) alebo Color (Farebne) spustite kopírovanie.

# **Kopírovanie na obe strany papiera (obojstranná tlač)**

#### **Automatické kopírovanie na obidve strany**

**1.** Vložte originálne dokumenty do podávača dokumentov s prvou stranou lícom nahor a s vrchnou stranou stránky napred.

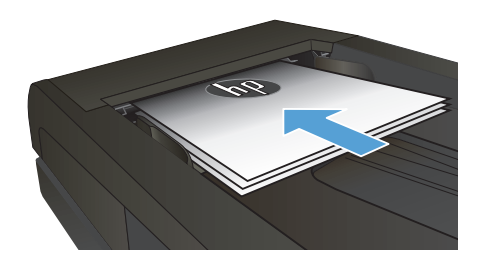

**2.** Prispôsobte polohu vodiacich líšt formátu dokumentu.

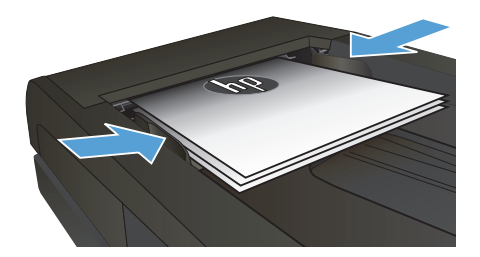

- **3.** Na domovskej obrazovke ovládacieho panela produktu sa dotknite tlačidla Copy (Kopírovať).
- **4.** Dotknite sa tlačidla Nastavenia.
- **5.** Prejdite na tlačidlo Two-Sided (Obojstranne) a dotknite sa ho.
- **6.** Dotykom tlačidiel so šípkami sa posúvajte naprieč možnosťami a dotykom vybranej možnosti ju zvoľte.
- **7.** Dotykom tlačidla Black (Čiernobielo) alebo Color (Farebne) spustite kopírovanie.

#### **Manuálne kopírovanie na obidve strany**

**1.** Položte dokument na sklo skenera potlačenou stranou nadol a s horným ľavým rohom strany v hornom ľavom rohu skla. Zatvorte skener.

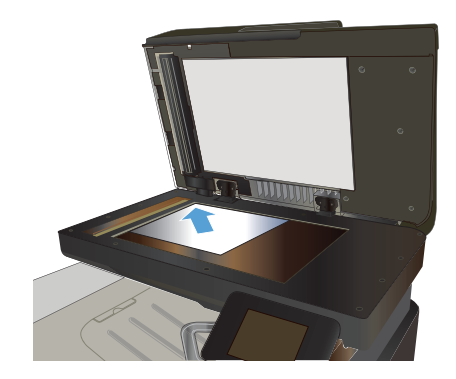

- **2.** Na domovskej obrazovke ovládacieho panela produktu sa dotknite tlačidla Copy (Kopírovať).
- **3.** Dotknite sa tlačidla Nastavenia.
- **4.** Prejdite na tlačidlo Two-Sided (Obojstranne) a dotknite sa ho.
- **5.** Dotykom tlačidiel so šípkami sa posúvajte naprieč možnosťami a dotykom vybranej možnosti ju zvoľte.
- **6.** Dotykom tlačidla Black (Čiernobielo) alebo Color (Farebne) spustite kopírovanie.
- **7.** Zariadenie vás vyzve na vloženie ďalšej strany originálneho dokumentu. Položte ju na sklo a potom sa dotknite tlačidla OK.
- **8.** Opakujte tento proces, kým nenaskenujete poslednú stranu. Dotknutím sa tlačidla Done (Hotovo) zastavíte tlač kópií.

# **Zmenšenie alebo zväčšenie kópie**

**1.** Položte dokument na sklo skenera alebo do podávača dokumentov.

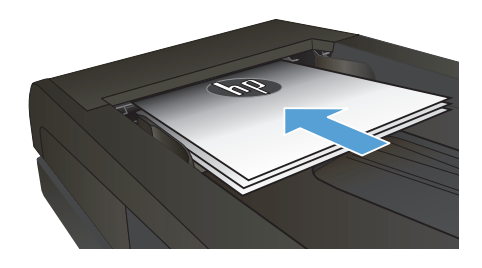

- **2.** Na domovskej obrazovke ovládacieho panela produktu sa dotknite tlačidla Copy (Kopírovať).
- **3.** Dotknite sa tlačidla Nastavenia a potom sa dotknite tlačidla Reduce/Enlarge (Zmenšiť/ zväčšiť). Dotykom tlačidiel so šípkami sa posúvajte naprieč možnosťami a dotykom vybranej možnosti ju zvoľte.
- **4.** Dotykom tlačidla Black (Čiernobielo) alebo Color (Farebne) spustite kopírovanie.

## **Optimalizácia kvality kopírovania**

K dispozícii sú nasledovné nastavenia kvality kopírovania:

- Auto Select (Automatický výber): Toto nastavenie použite vtedy, keď sa nezaujímate o kvalitu kópie. Toto je predvolené nastavenie.
- Mixed (Zmiešané): Toto nastavenie použite na dokumenty, ktoré obsahujú zmes textu a grafiky.
- Text: Toto nastavenie vyberte pre dokumenty, ktoré obsahujú väčšinou text.
- Picture (Obrázok): Toto nastavenie vyberte pre dokumenty, ktoré obsahujú väčšinou grafiku.
- **1.** Položte dokument na sklo skenera alebo do podávača dokumentov.

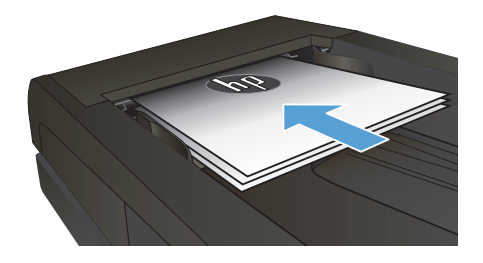

- **2.** Na domovskej obrazovke sa dotknite tlačidla Copy (Kopírovať).
- **3.** Dotknite sa tlačidla Nastavenia, potom prejdite na tlačidlo Optimize (Optimalizovať) a dotknite sa ho. Dotykom tlačidiel so šípkami sa posúvajte naprieč možnosťami a dotykom vybranej možnosti ju zvoľte.
- **4.** Dotykom tlačidla Black (Čiernobielo) alebo Color (Farebne) spustite kopírovanie.

# **Nastavenie veľkosti a typu papiera na kopírovanie na špeciálny papier**

- **1.** Na domovskej obrazovke sa dotknite tlačidla Copy (Kopírovať).
- **2.** Dotknite sa tlačidla Nastavenia, potom prejdite na tlačidlo Paper (Papier) a dotknite sa ho.
- **3.** V zozname formátov papiera sa dotknite názvu formátu papiera, ktorý je vložený v zásobníku 1.

**POZNÁMKA:** Toto zariadenie podporuje kopírovanie nasledujúcich veľkostí: Letter, Legal a A4.<br>*P* 

- **4.** V zozname typov papiera sa dotknite názvu typu papiera, ktorý je vložený v zásobníku 1.
- **5.** Dotykom tlačidla Black (Čiernobielo) alebo Color (Farebne) spustite kopírovanie.

### **Skenovanie na pamäťovú jednotku USB**

- **1.** Položte dokument na sklo skenera alebo do podávača dokumentov.
- **2.** Vložte pamäťovú jednotku USB do portu na prednej strane zariadenia.
- **3.** Na domovskej obrazovke ovládacieho panela produktu sa dotknite tlačidla Scan (Skenovanie).
- **4.** Dotknite sa obrazovky Scan to USB Drive (Skenovanie na jednotku USB).
- 5. Stlačením tlačidla Scan (Skenovanie) naskenujte a uložte súbor. Zariadenie vytvorí na pamäťovej jednotke USB priečinok s názvom **HPSCANS** a súbor uloží vo formáte .PDF alebo .JPG pomocou automaticky generovaného názvu súboru.

**POZNÁMKA:** Keď sa otvorí obrazovka zhrnutia, dotykom môžete upraviť nastavenia.<br>Filosofia

Môžete tiež zmeniť názov priečinka.

## **Skenovanie do sieťového priečinka**

Pomocou ovládacieho panela zariadenia môžete dokument naskenovať a uložiť ho do priečinka v sieti.

ppp<sub>o</sub> POZNÁMKA: Ak chcete používať túto funkciu, produkt musí byť pripojený k sieti a funkcia skenovania<br>F<sup>26</sup> musí buť nakratizmu musí byť nakonfigurovaná pomocou vstavaného webového servera HP.

- **1.** Položte dokument na sklo skenera alebo do podávača dokumentov.
- **2.** Na domovskej obrazovke ovládacieho panela produktu sa dotknite tlačidla Skenovanie.
- **3.** Dotknite sa položky Skenovať do sieťového priečinka.
- **4.** V zozname sieťových priečinkov vyberte priečinok, do ktorého chcete dokument uložiť.
- **5.** Na obrazovke ovládacieho panela sa zobrazujú nastavenia skenovania.
	- Ak chcete zmeniť niektoré z týchto nastavení, dotknite sa tlačidla Nastavenia a potom zmeňte požadované nastavenia.
	- Ak sú nastavenia správne, prejdite na ďalší krok.
- **6.** Dotykom tlačidla Skenovanie spustite úlohu skenovania.

### **Skenovanie do e-mailu**

Pomocou ovládacieho panela produktu môžete súbor naskenovať a odoslať priamo na e-mailovú adresu. Naskenovaný súbor sa odošle na príslušnú adresu vo forme prílohy e-mailovej správy.

**POZNÁMKA:** Ak chcete používať túto funkciu, produkt musí byť pripojený k sieti a funkcia skenovania musí byť nakonfigurovaná pomocou vstavaného webového servera HP.

- **1.** Položte dokument na sklo skenera alebo do podávača dokumentov.
- **2.** Na domovskej obrazovke ovládacieho panela produktu sa dotknite tlačidla Skenovanie.
- **3.** Dotknite sa položky Skenovanie do e-mailu.
- **4.** Dotknite sa položky Send an E-mail (Odoslať e-mail).
- 5. Vyberte adresu Od, ktorú chcete použiť. Táto adresa sa tiež nazýva "profil odosielaného e-mailu".

**POZNÁMKA:** Ak bola nastavená funkcia PIN, zadajte kód PIN a dotknite sa tlačidla OK. Kód PIN však nie je potrebný na používanie tejto funkcie.

- **6.** Dotknite sa tlačidla Komu a vyberte adresu alebo skupinu, kam chcete odoslať súbor. Keď ste hotový, dotknite sa tlačidla Done (Hotovo).
- **7.** Ak chcete pridať riadok predmetu, dotknite sa tlačidla Predmet.
- **8.** Dotknite sa tlačidla Ďalej.
- **9.** Na obrazovke ovládacieho panela sa zobrazujú nastavenia skenovania.
	- Ak chcete zmeniť niektoré z týchto nastavení, dotknite sa tlačidla Nastavenia a potom zmeňte požadované nastavenia.
	- Ak sú nastavenia správne, prejdite na ďalší krok.
- **10.** Dotykom tlačidla Skenovanie spustite úlohu skenovania.

### **Fax z plochého skenera**

**1.** Položte dokument lícovou stranou nadol na sklo skenera.

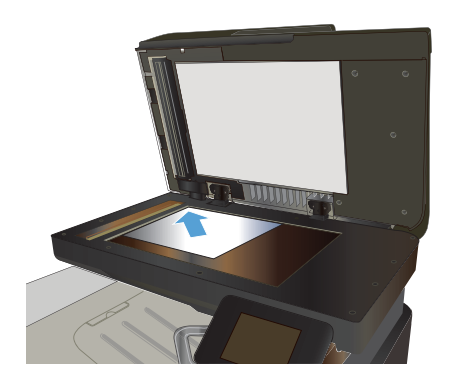

- **2.** Na domovskej obrazovke ovládacieho panela produktu sa dotknite tlačidla Fax.
- **3.** Faxové číslo zadajte pomocou klávesnice.
- **4.** Dotknite sa tlačidla Start Fax (Spustiť fax).
- **5.** Zariadenie vás vyzve k potvrdeniu, že odosielanie prebieha zo skla skenera. Dotknite sa tlačidla Yes (Áno).
- **6.** Zariadenie vás vyzve k vloženiu prvej stránky. Dotknite sa tlačidla OK.
- **7.** Produkt naskenuje prvú stranu a potom vás vyzve, aby ste vložili ďalšiu stranu. Ak má dokument niekoľko strán, dotknite sa tlačidla Yes (Áno). Pokračujte v tomto procese, kým nenaskenujete všetky strany.
- **8.** Po naskenovaní poslednej strany sa v kontextovom okne dotknite tlačidla No (Nie). Zariadenie odošle fax.

### **Faxovanie pomocou podávača dokumentov**

**1.** Originály vložte do podávača dokumentov lícnou stranou nahor.

> **POZNÁMKA:** Kapacita podávača dokumentov je až 50 hárkov s hmotnosťou 75 g/m2 t. j. .

**UPOZORNENIE:** Aby ste zabránili poškodeniu produktu, nepoužívajte originál, ktorý obsahuje korekčnú pásku, korekčnú kvapalinu, papierové sponky alebo svorky zošívačky. Do podávača dokumentov nevkladajte fotografie, malé originály alebo krehké originály.

**2.** Nastavujte vodiace lišty, pokiaľ nebudú priliehať k papieru.

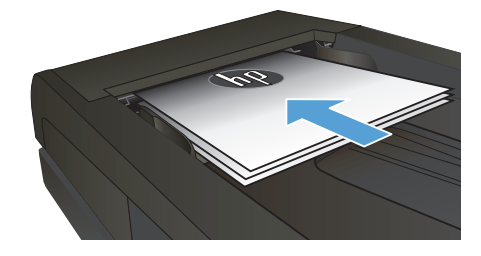

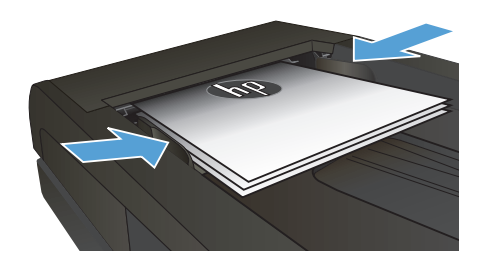

- **3.** Na domovskej obrazovke ovládacieho panela produktu sa dotknite tlačidla Fax.
- **4.** Faxové číslo zadajte pomocou klávesnice.
- **5.** Dotknite sa tlačidla Start Fax (Spustiť fax).

© 2012 Hewlett-Packard Development Company, L.P.

www.hp.com

Edition 1, 11/2012 Číslo publikácie: CZ271-91007

Windows ® je registrovaná ochranná známka spoločnosti Microsoft Corporation v USA.

Kopírovanie, upravovanie alebo preklad bez predchádzajúceho písomného súhlasu sú zakázané s výnimkou podmienok, ktoré povoľujú zákony o autorských právach.

Informácie obsiahnuté v tomto dokumente sa môžu meniť bez upozornenia.

V záruke dodanej spolu s týmito produktmi a službami sú uvedené výlučne záruky týkajúce sa produktov a služieb spoločnosti HP. Žiadne informácie v tomto dokumente by sa nemali chápať ako dodatočná záruka. Spoločnosť HP nebude zodpovedná za technické ani textové chyby, ani vynechané časti v tomto dokumente.

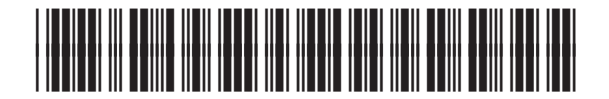

CZ271-91007

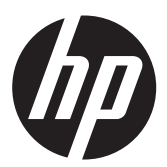